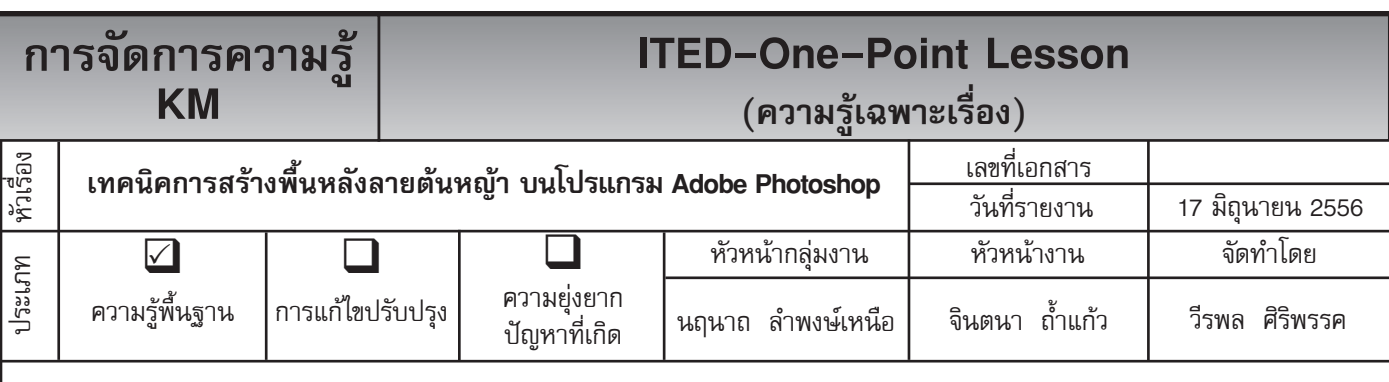

*ท่านทราบหรือไม่ว่าโปรแกรม Adobe Photoshop* สามารถสร้างพื้นหลังลายต้นหญ้าให้กับภาพได้

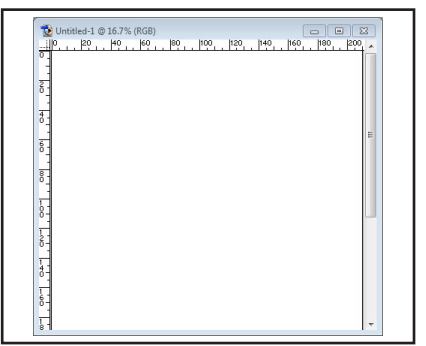

ขนาดใดก็ได้ตามที่เราต้องการ

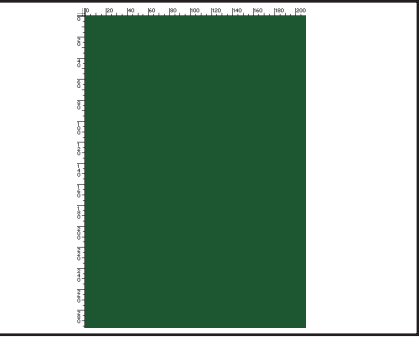

**ขั้นตอนที่ 1** สร้างไฟล์ใหม่ขึ้นมา **ขั้นตอนที่ 2** ให้เลือกสี Forground ให้เป็นสีเข้ม แล้วทำการ Fill สีลงไป

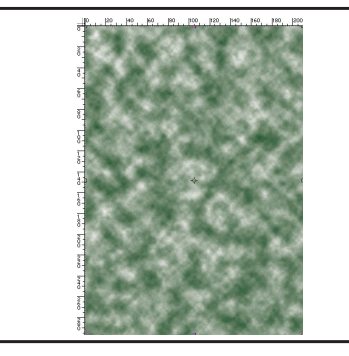

**ขั้นตอนที่ 3** เสร็จแล้วให้ไปที่ Filter --> Render --> Cluds เพื่อจะทำ ให้ เกิดลักษณะความหยาบหนาของ พื้นหญ้า

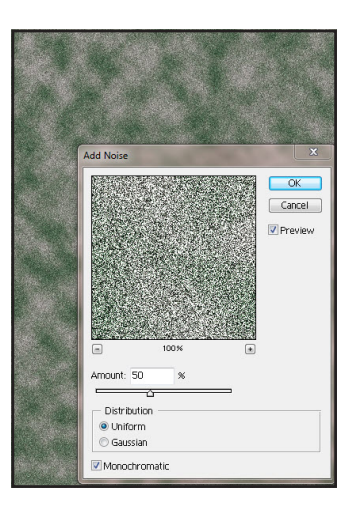

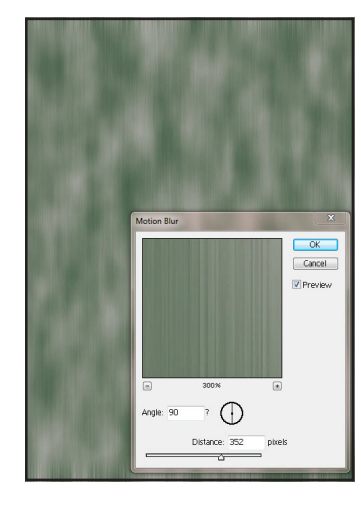

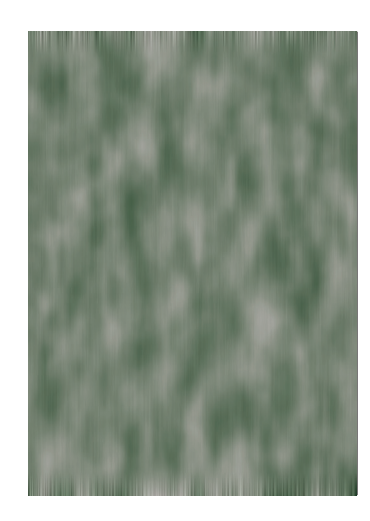

**ขั้นตอนที่ 4** แล้วให้ไปที่ Filter --> <mark>ขั้นตอนที่ 5</mark> ให้ไปที่ Filter --> Blur <mark>ขั้นตอนที่ 6</mark> เมื่อคลิ๊ก OK จะได้พื้นหลัง Noise --> Add Noise ปรับค่าต่างๆ --> Motion Blur ปรับค<sup>่</sup>าต<sup>่</sup>าง ๆ ลายต<sup>้</sup>นหญ<sup>้</sup>า ดังภาพ เป็นอันเสร็จ ดังภาพ

ดังภาพ

กระบวนการ

## **ประโยชน์ที่ได้รับ**

สามารถที่จะสร้างภาพพื้นหลังลายหญ้าบนโปรแกรม Adobe Photoshop ได้

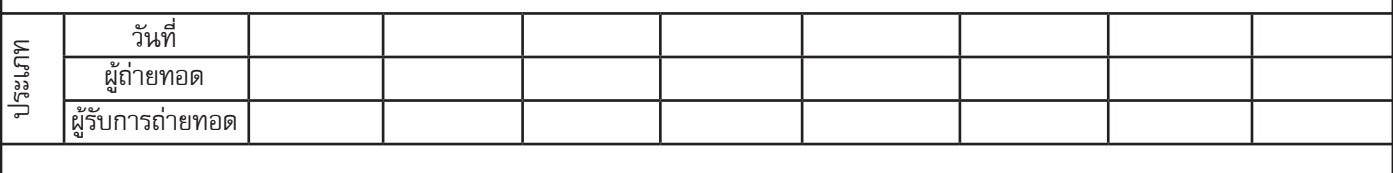